#### LILACS Methodology http://metodologia.lilacs.bvsalud.org

#### RESEARCH OF THE LILACS-Express REGISTERS

#### **How to research the LILACS-Express registers in LILACS: thru the title of the journal and fascicle**

#### **LILACS UnitBIREME/PAHO/WHOlilacsdb@bireme.org**

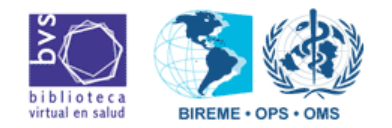

August-2009

 $\Box$   $\Rightarrow$ 

# RESEARCH OF THE LILACS-Express REGISTERS

- 1<sup>o</sup>. Access LILACS;
- 2<sup>o</sup>. Choose the "Advanced" form;
- 3º. Effectuate the research using the "Journal" index;
- 4º. Generate an "ISO" file (only to the Cooperative Centers from LILACS Net responsible for the indexing of the journal).

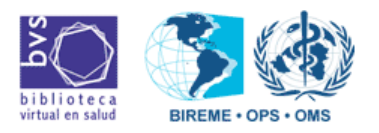

#### 45 1º. Access LILACS

**SODIKA** 

*rien* 

 $\mathcal{O}(\mathbb{R}^2)$ 

• Access the BVS page (www.bireme.org) and click in LILACS

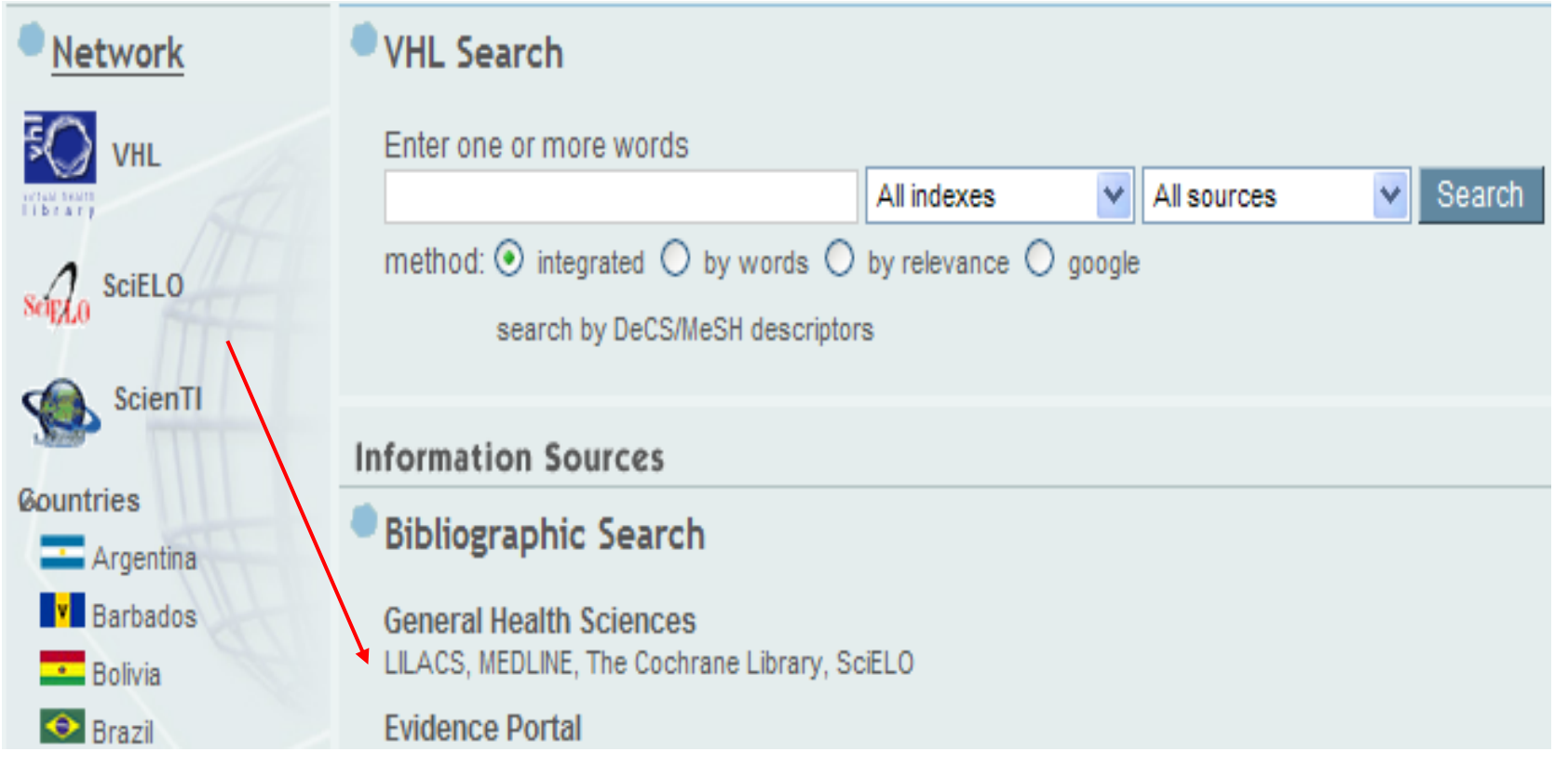

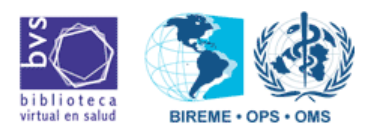

#### 2º. Choose the "Advanced Form"

**SODIKA** 

• In LILACS, click in the option of "Advanced form":

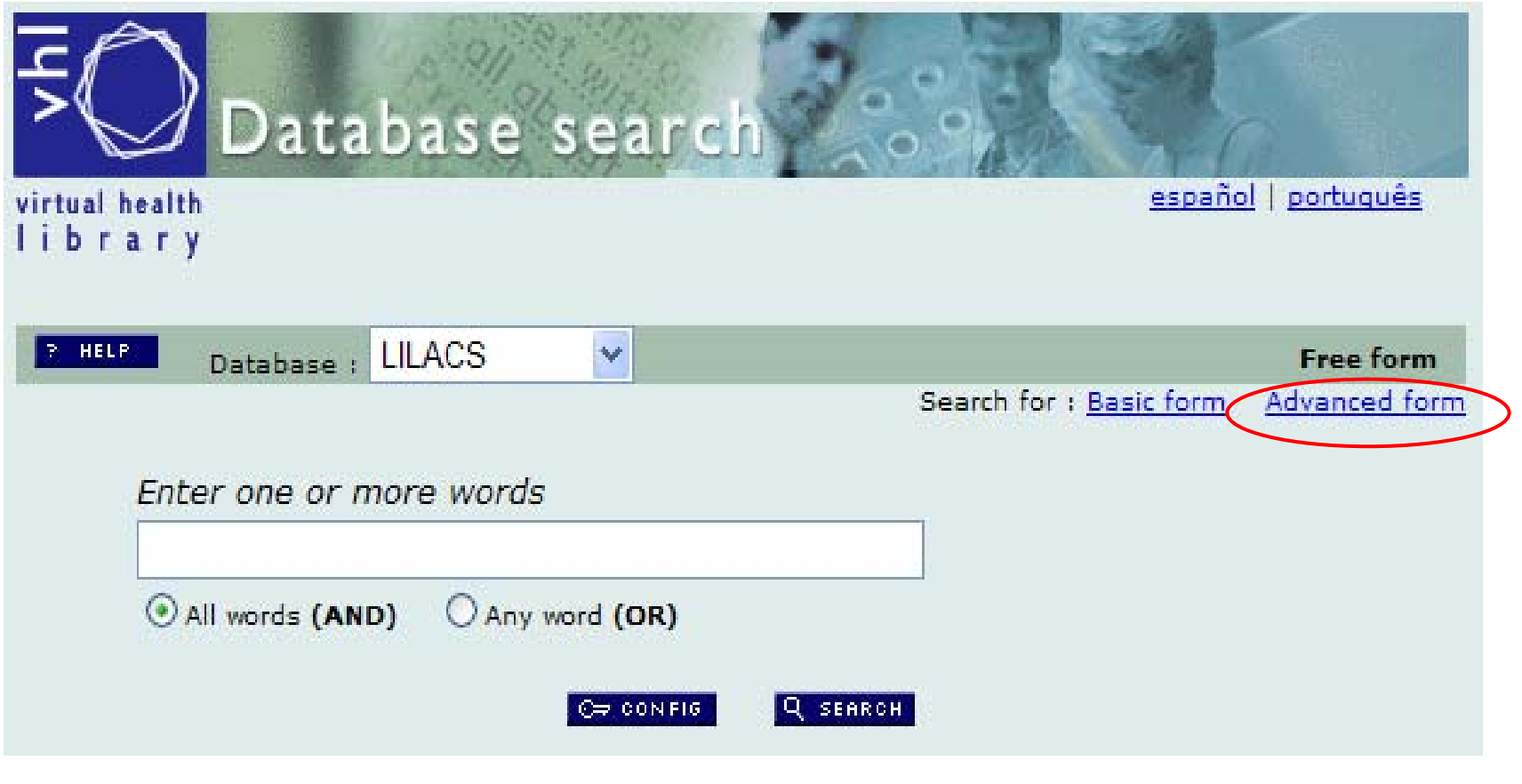

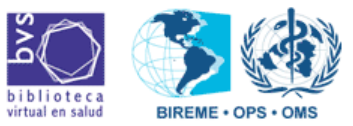

 $\Box$   $\Rightarrow$ 

⇔

## 2º. The "Advanced Form"

TOPIKA

 $S<sub>ci</sub>en11$ 

 $-111$ 

<VIPNer

• Screen of "Advanced form".

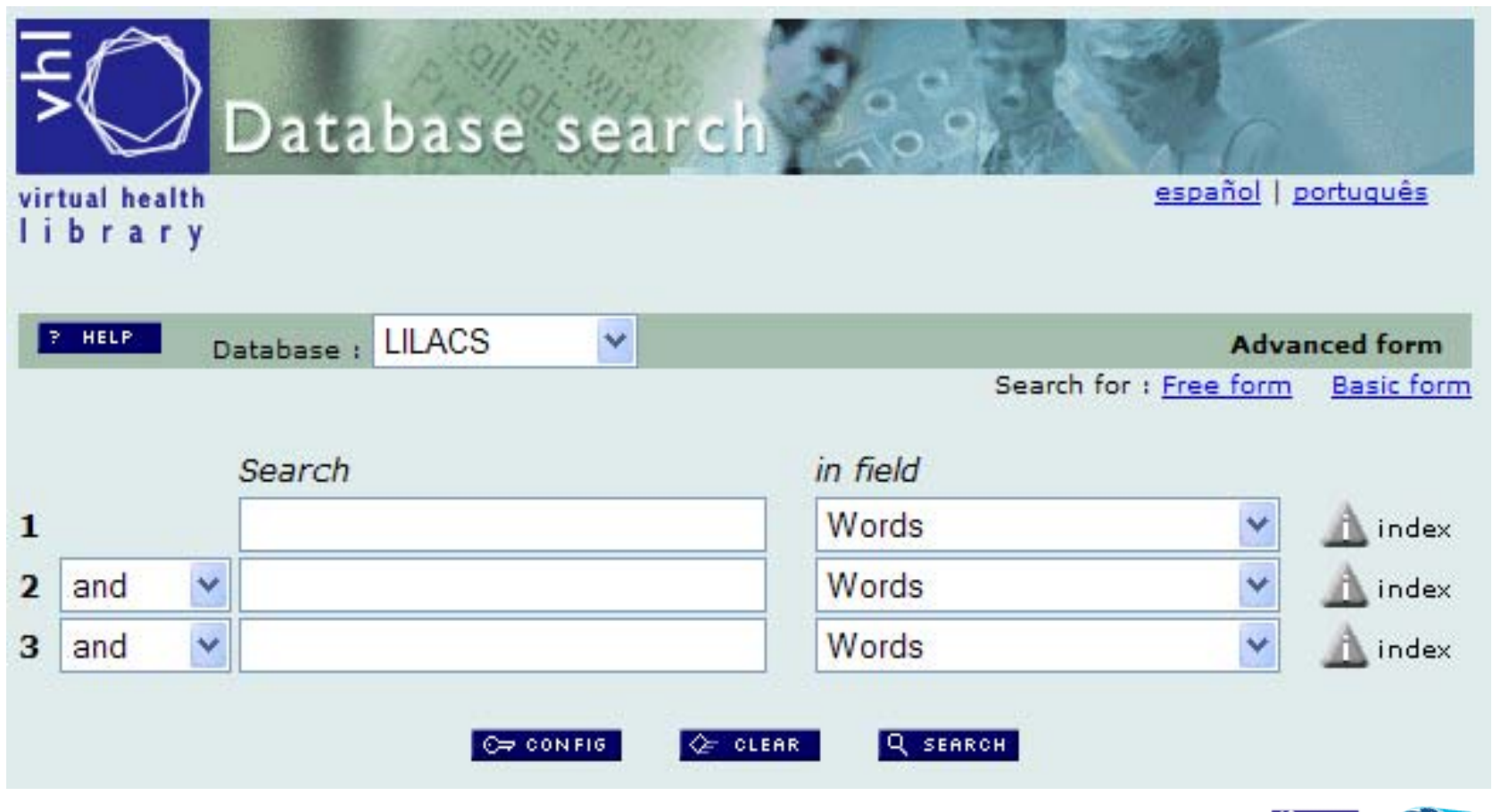

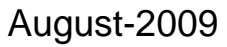

#### 3º. Journal Index

**MODIKA** 

• Select the "**Journal**" option and, after that, click in "**index**".

 $S<sub>ci</sub>en11$ 

 $\mathcal{O}(\mathbb{R}^2)$ 

 $\mathcal{O}(\mathcal{O})$ 

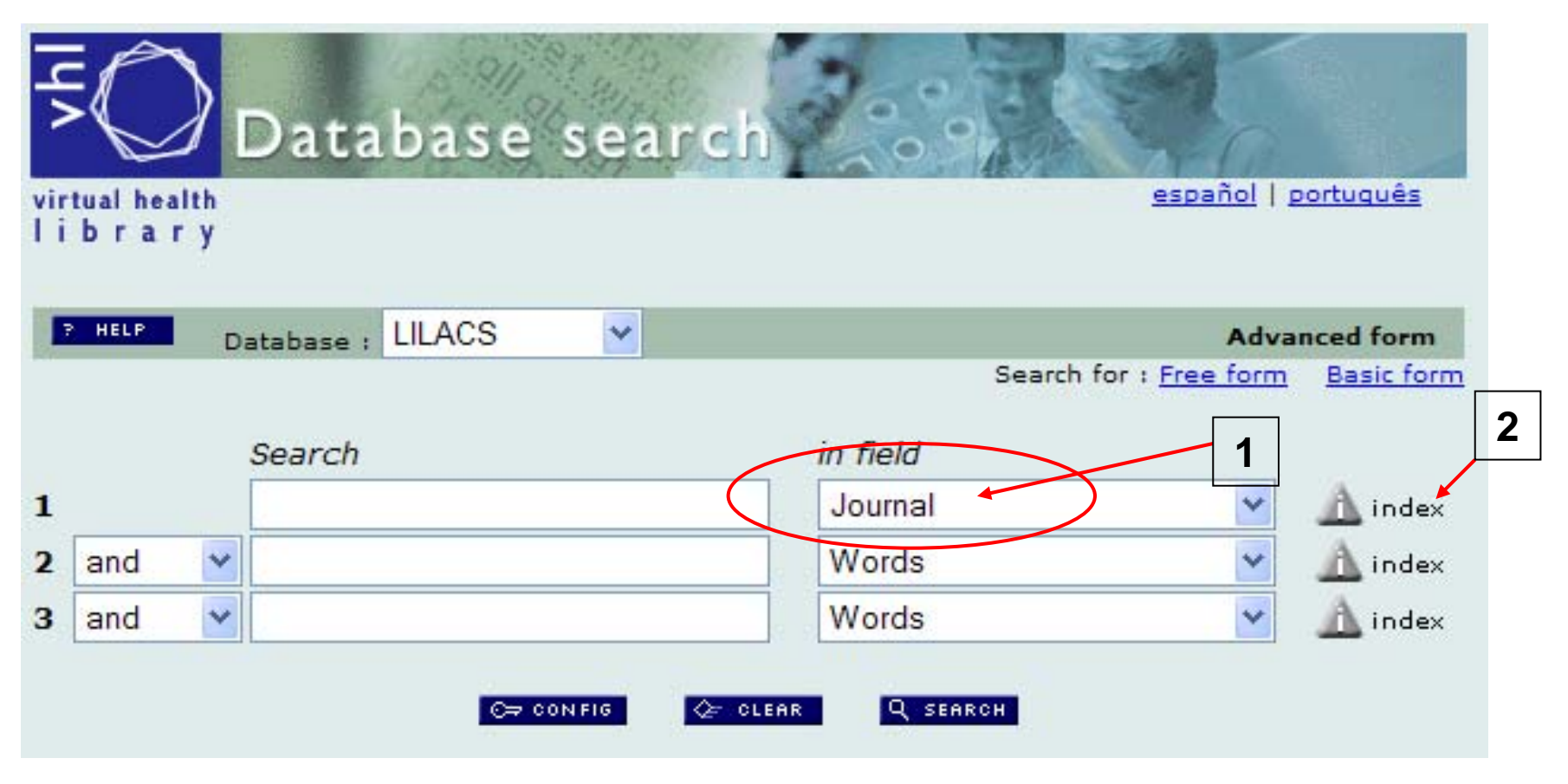

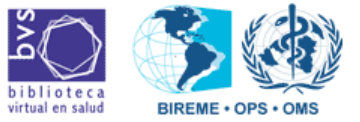

**SOPIKA** 

• Type the name of the Journal in "Show Indexes".

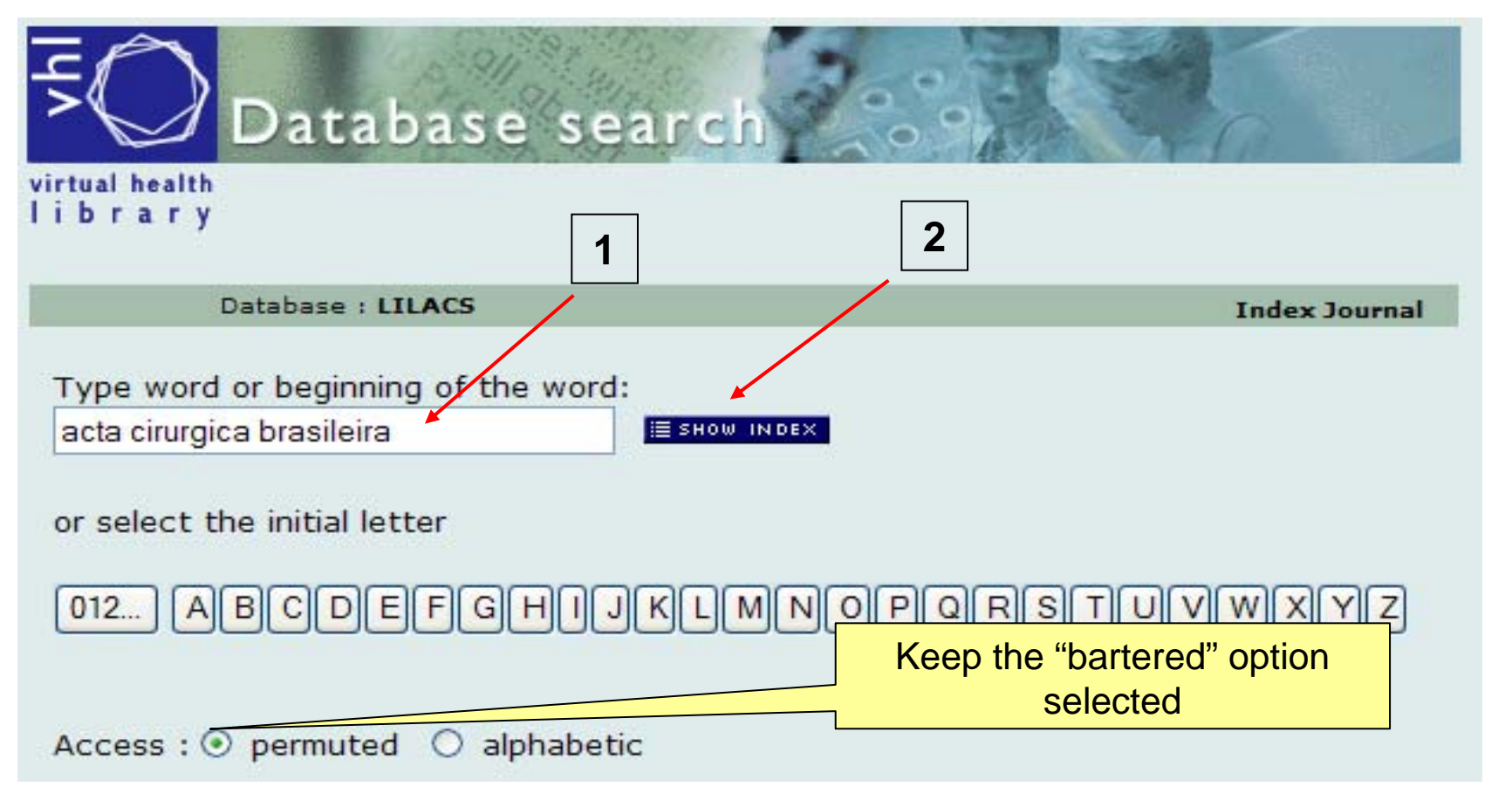

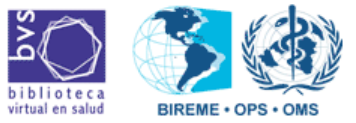

**SODIKA** 

• Select the title of the journal and click in "Fascicle".

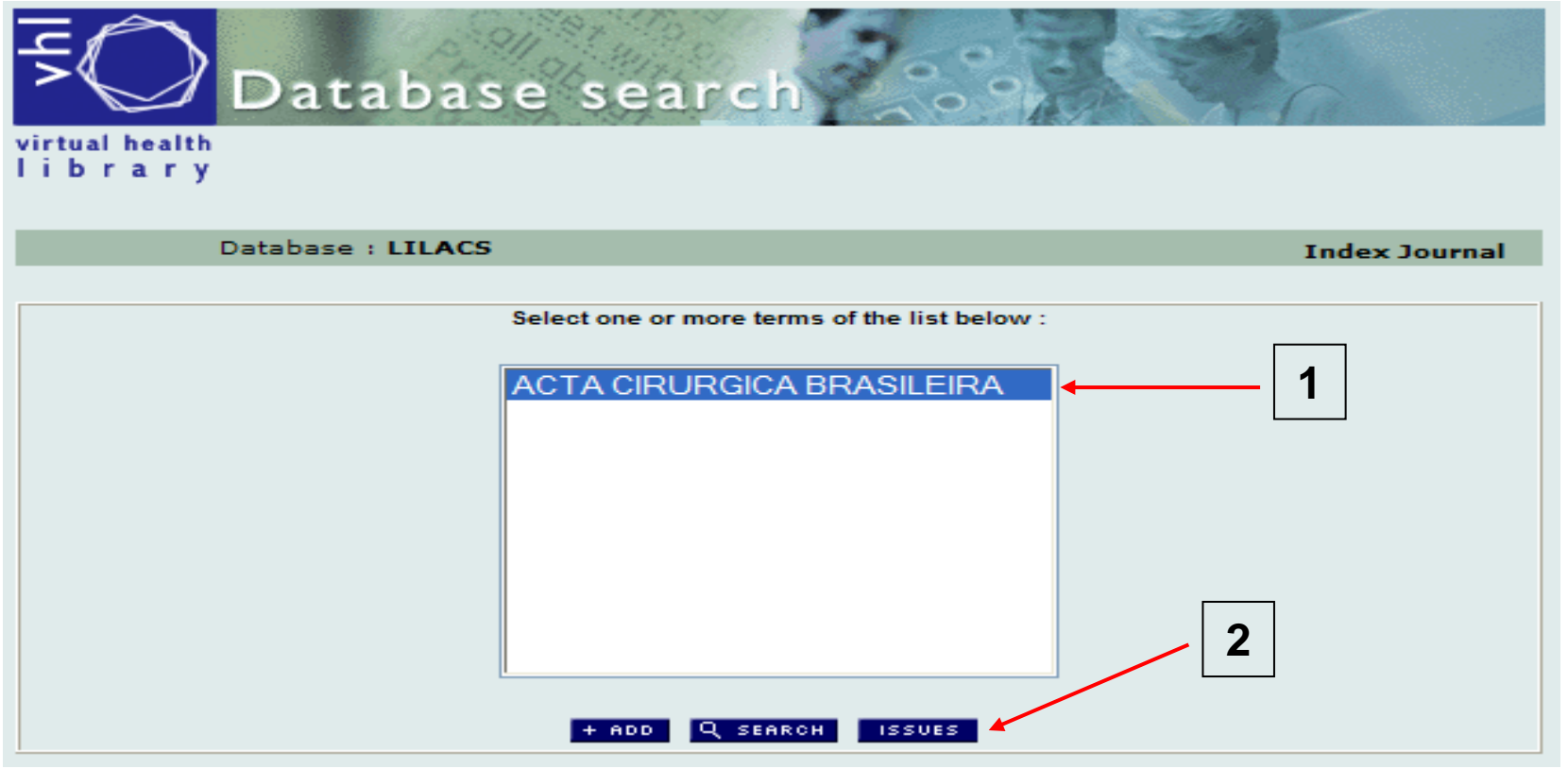

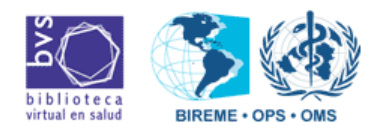

August-2009

⇔  $\Box$   $\Rightarrow$ 

**SSODIKA** 

• All the fascicles of this journal that already are in LILACS will appear in the screen.

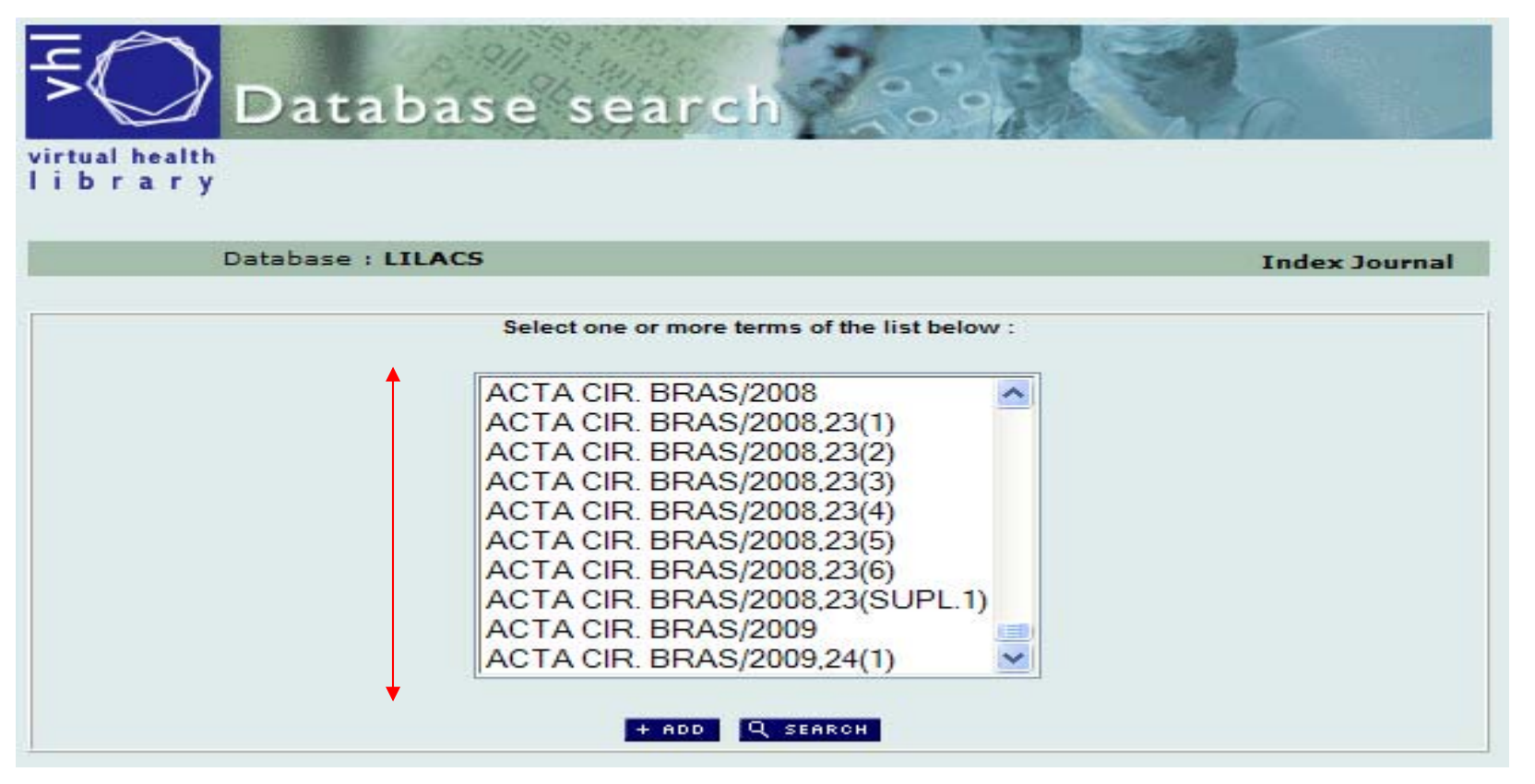

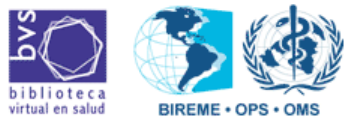

August-2009

 $\Box$   $\Rightarrow$ 

**SSODIKA** 

• Select the title and fascicle wanted and click in "Add": (Example: Acta Cirúrgica Brasileira, v.24, n.1)

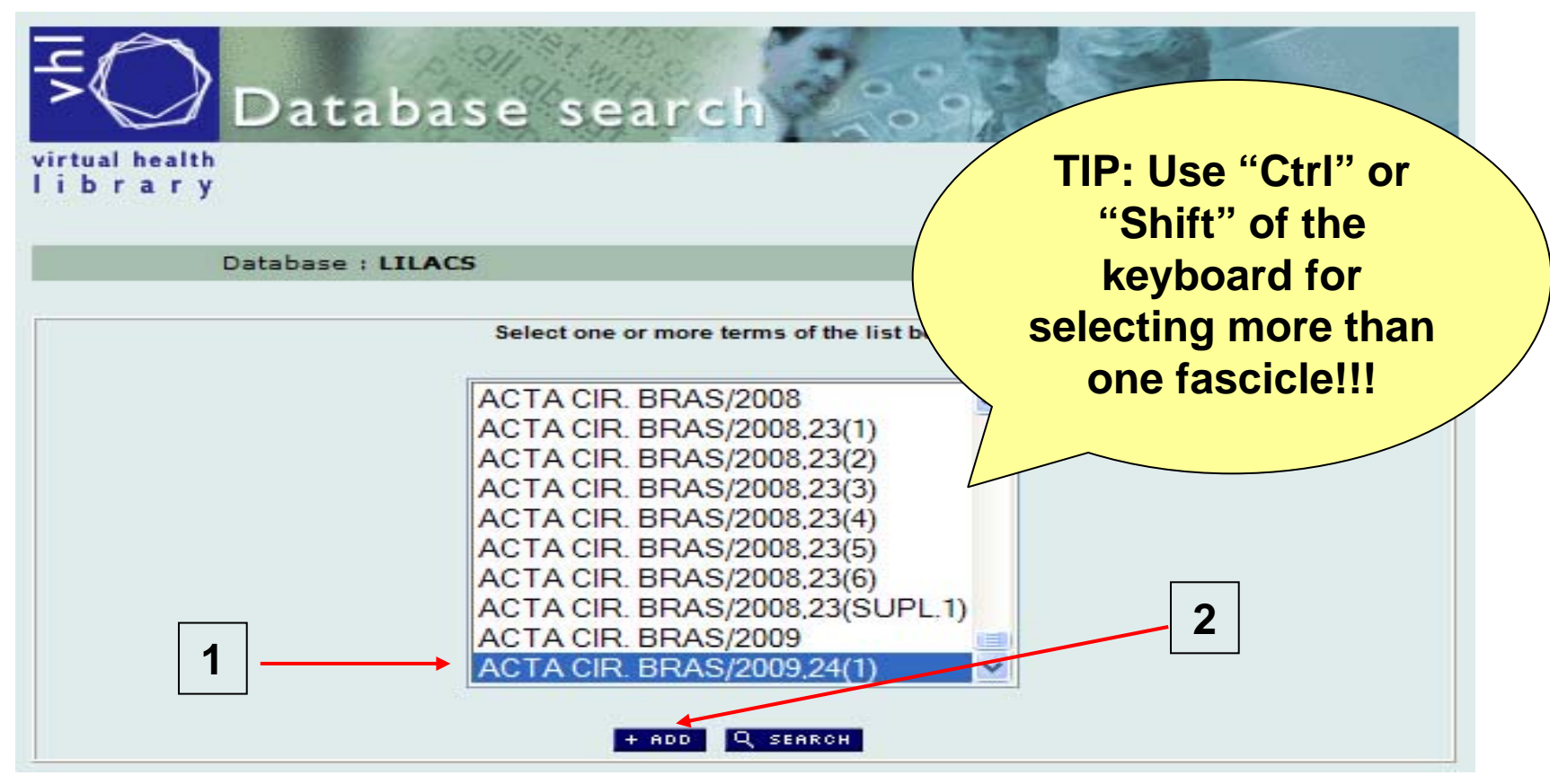

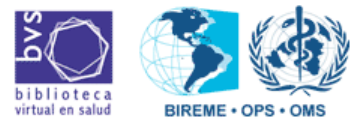

 $\Box$   $\Rightarrow$ 

 $\sqrt{2}$ 

 $XODIKA$ 

• The screen will return to the initial form, with the fascicle of the journal selected in the search field:

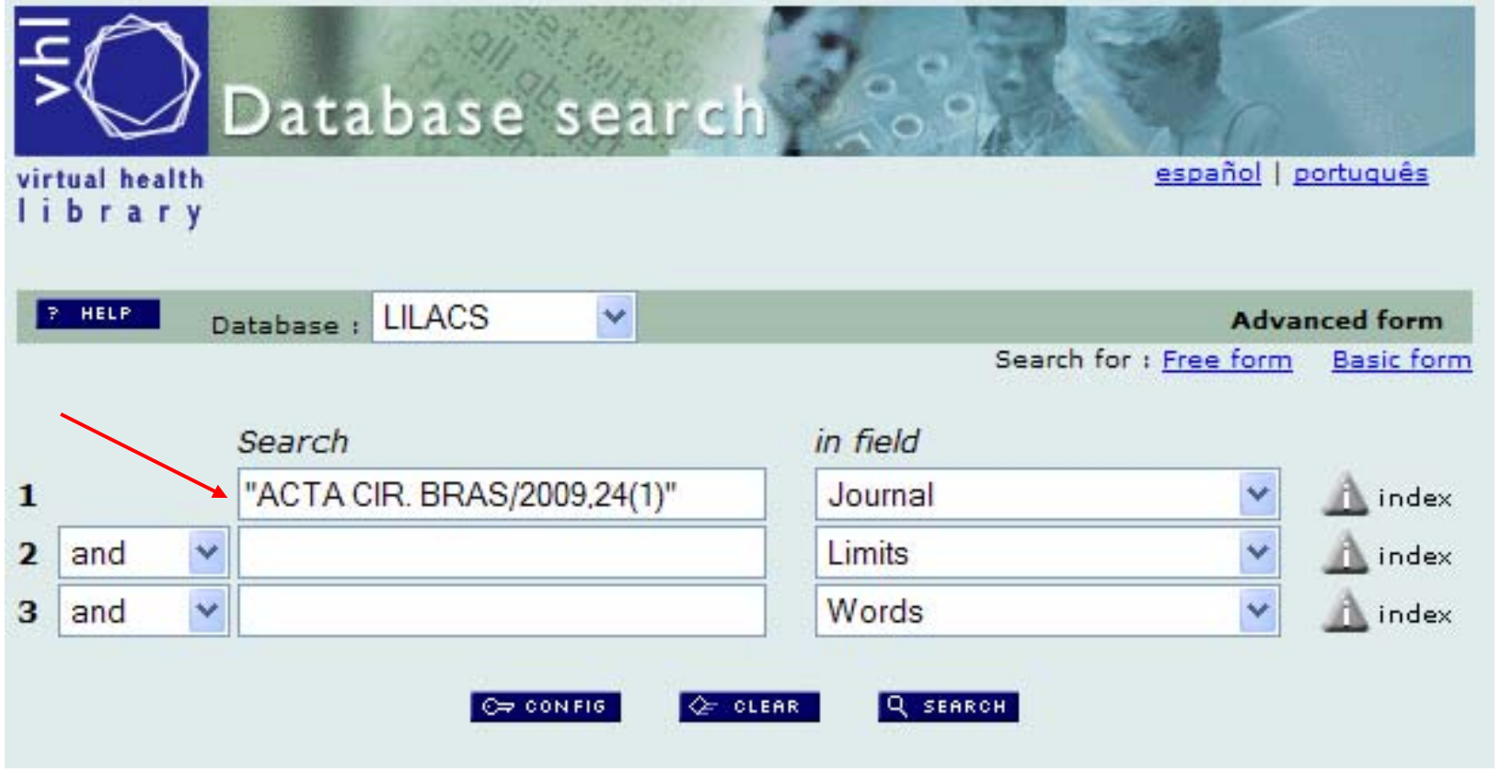

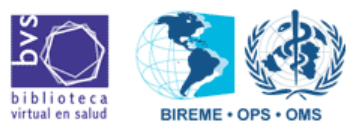

**SODIKA** 

• Select "Limits" in the menu of the 2<sup>nd</sup> line and click in "index":

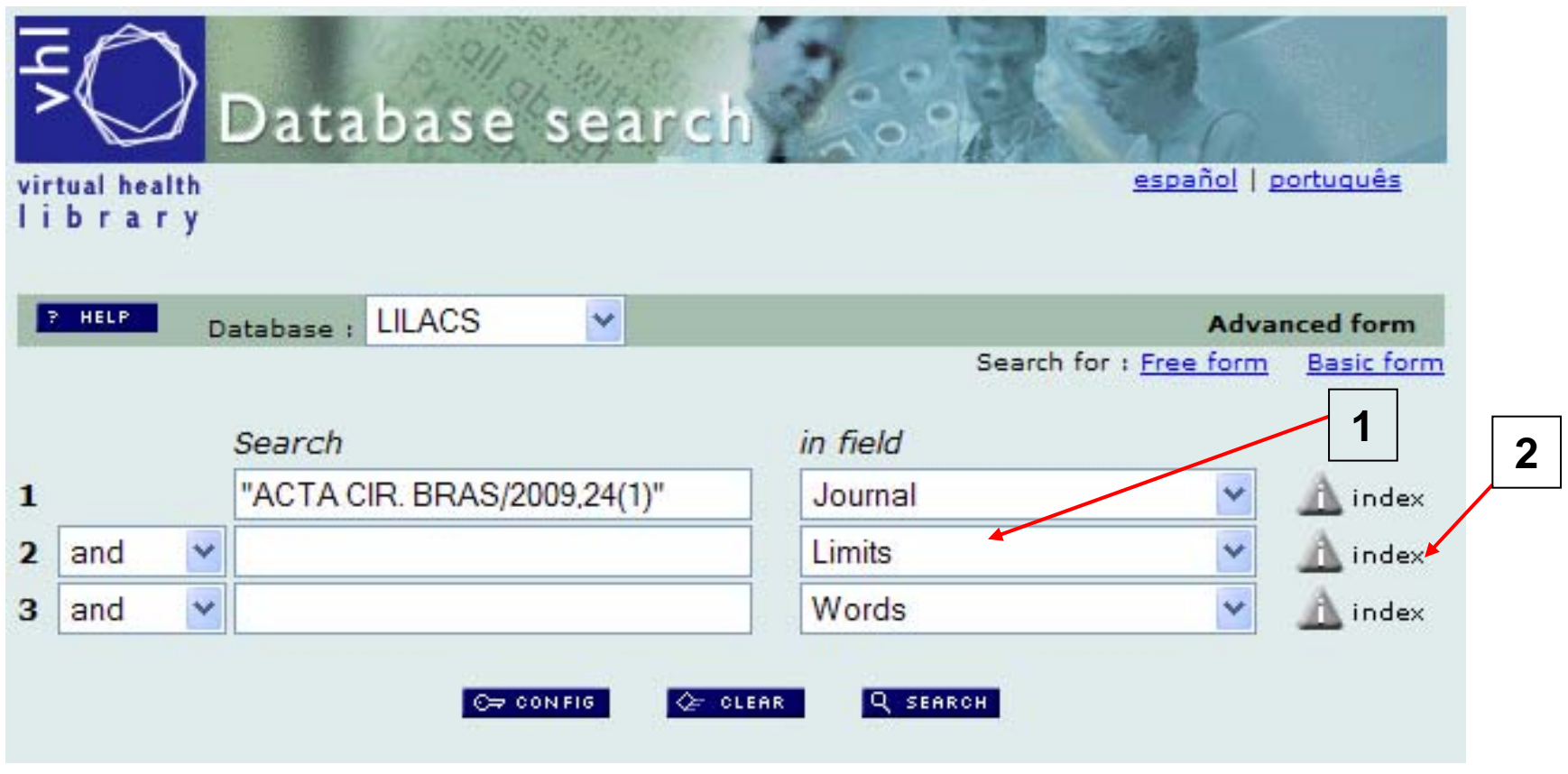

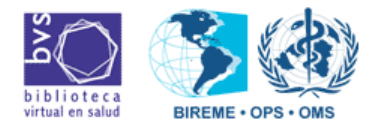

August-2009

⇔  $\Box$   $\Rightarrow$ 

**SOPIKA** 

**Index Limits** 

• Select the "/LILACS-EXPRESS" option and click in "Add":

 $T$ 

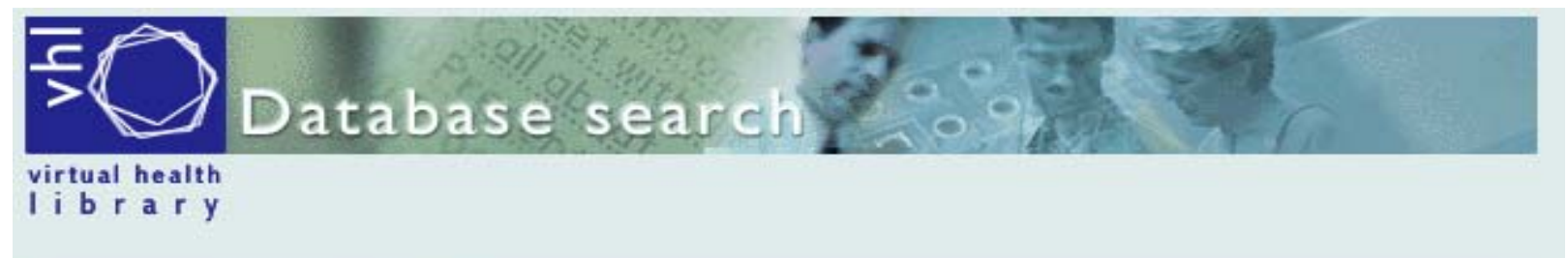

Database: LILACS

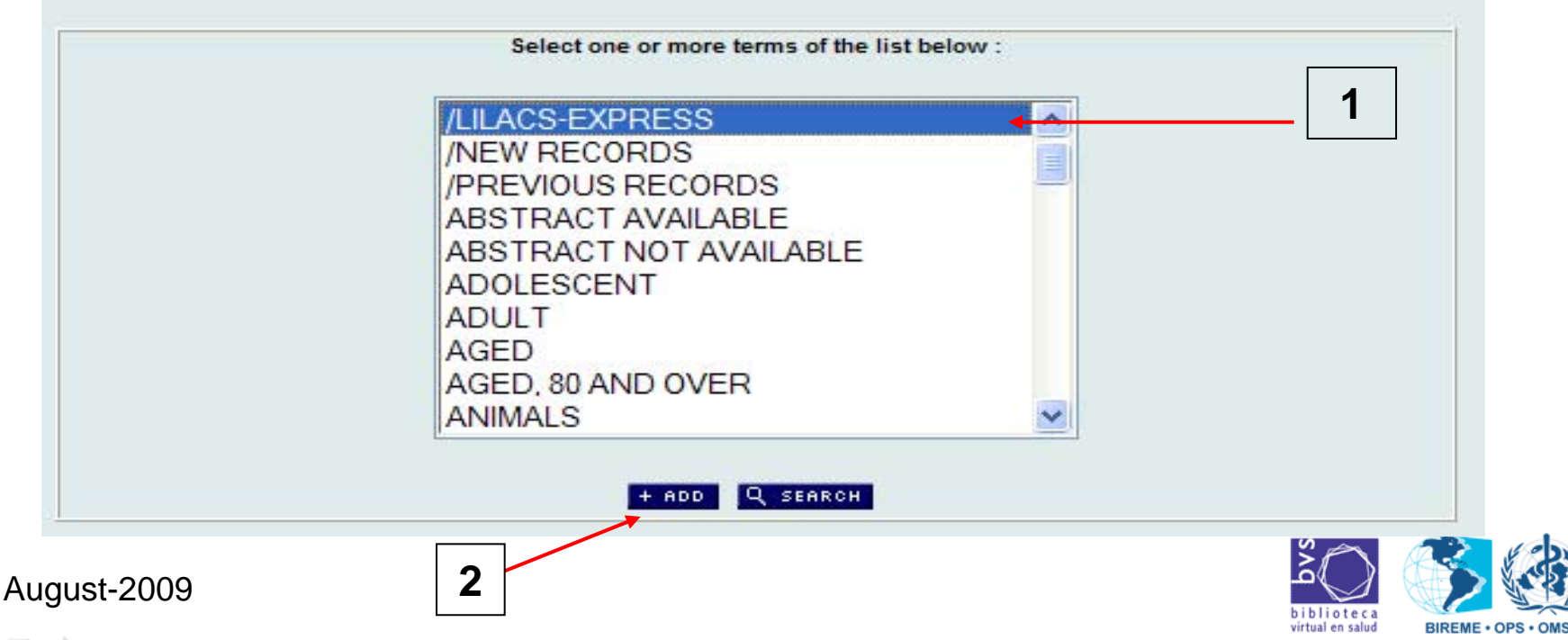

- It will return to the initial form with the "/LILACS-EXPRESS" text in the 2ª line of the research.
- In this screen, click in "Research".
	- IMPORTANT: The Boolean operator used have to be "AND".

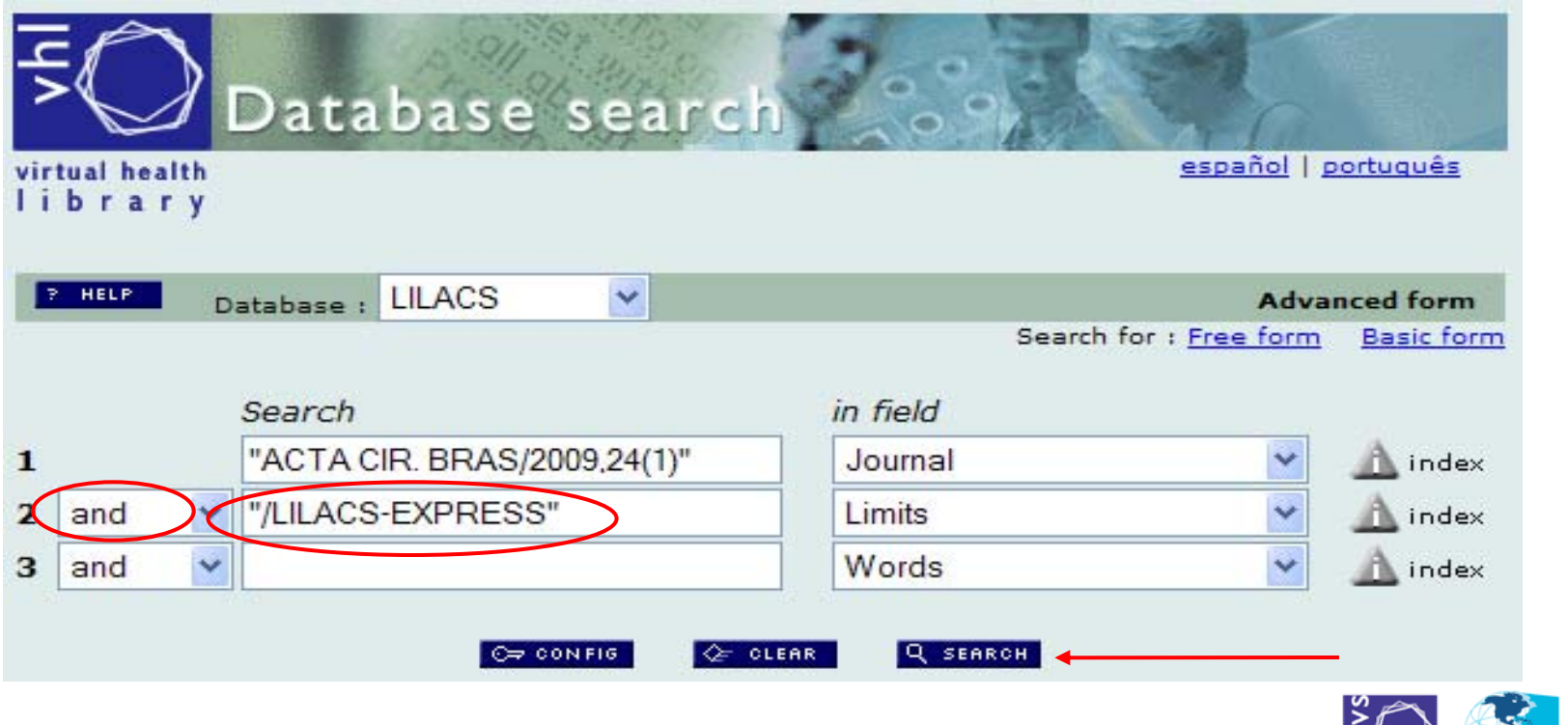

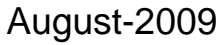

C.

**SODIKA** 

blioteca irtual en salud

• The research will show all of the LILACS-Express registers relative to the researched fascicle.

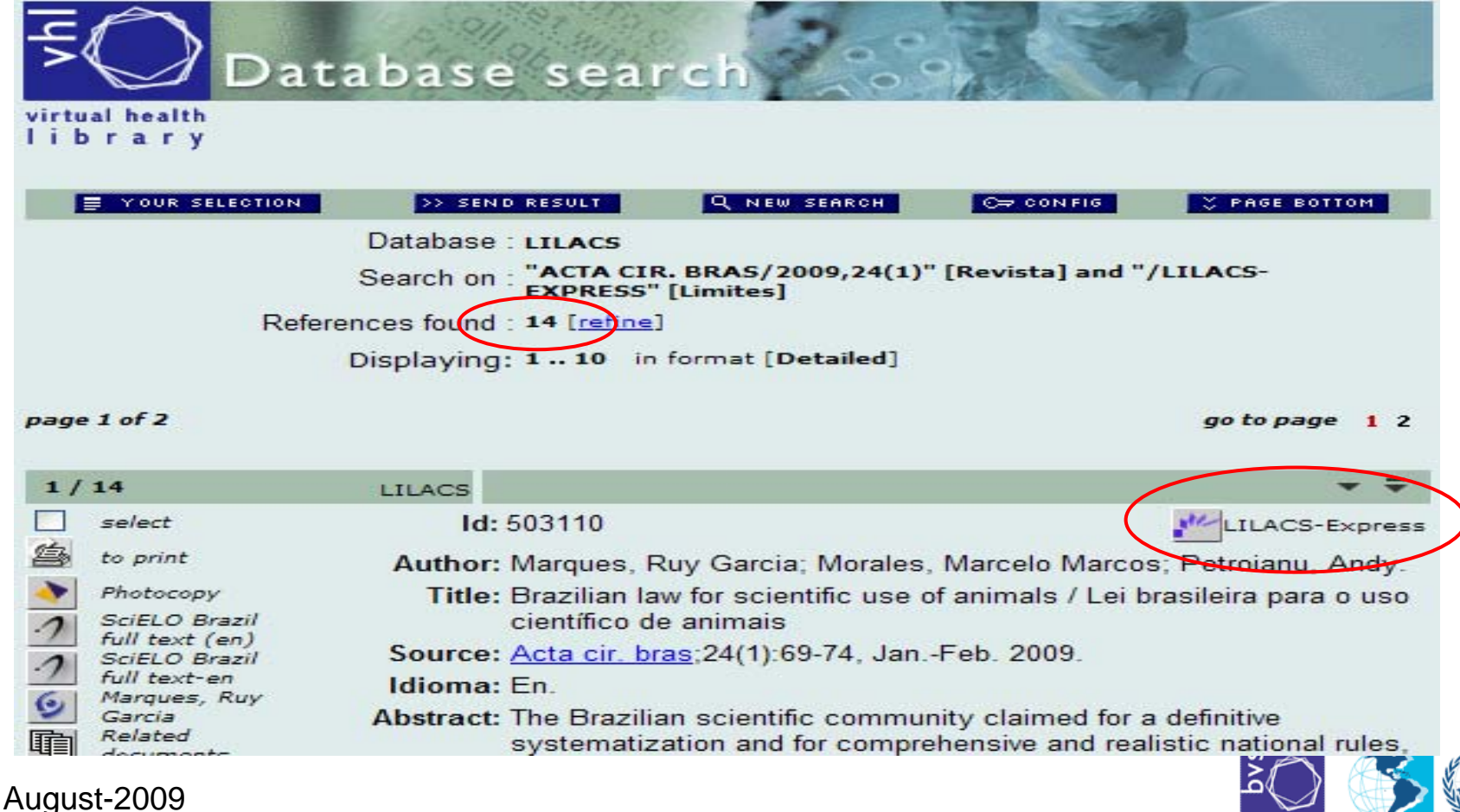

**SODIKA** 

virtual en salud

**BIREME . OPS** 

• For generating the ISO file, click in "Send Result", in the screen of research result:

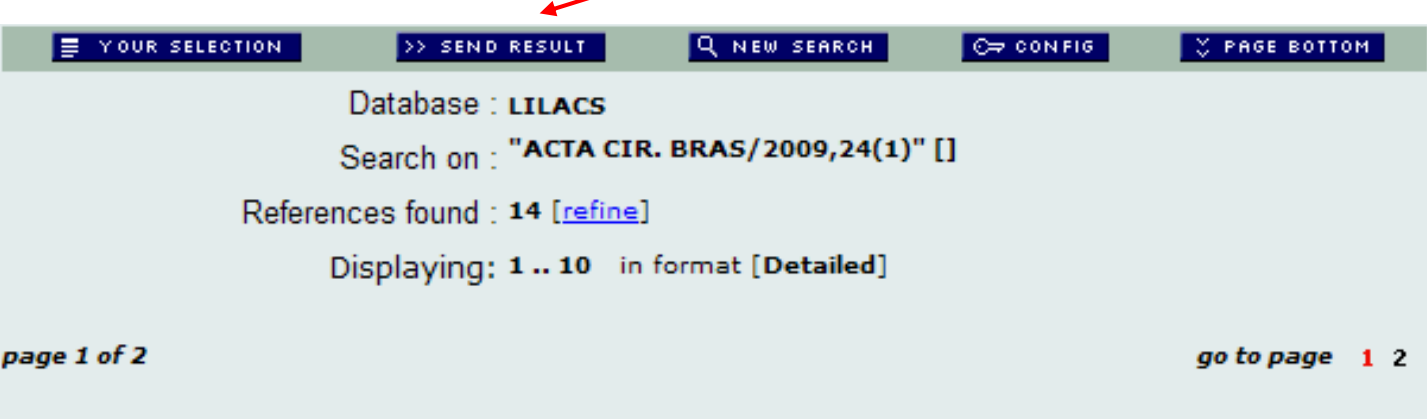

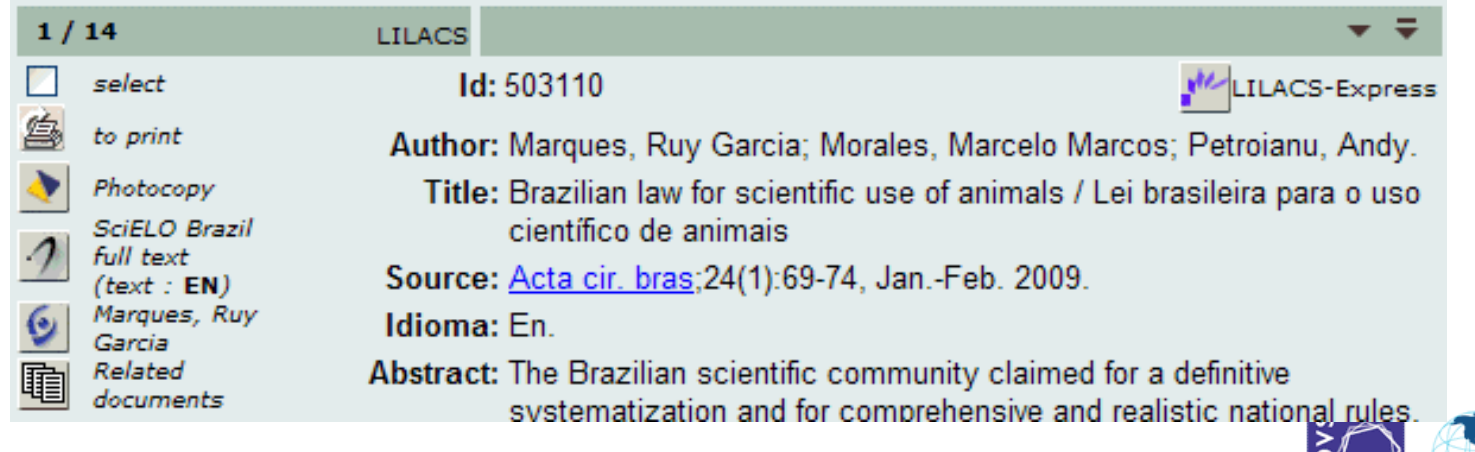

**SODIKA** 

iblioteca

**BIREME** 

• Select the "send for your computer in the format" option, select the "ISO 2709" format and click in "Send":

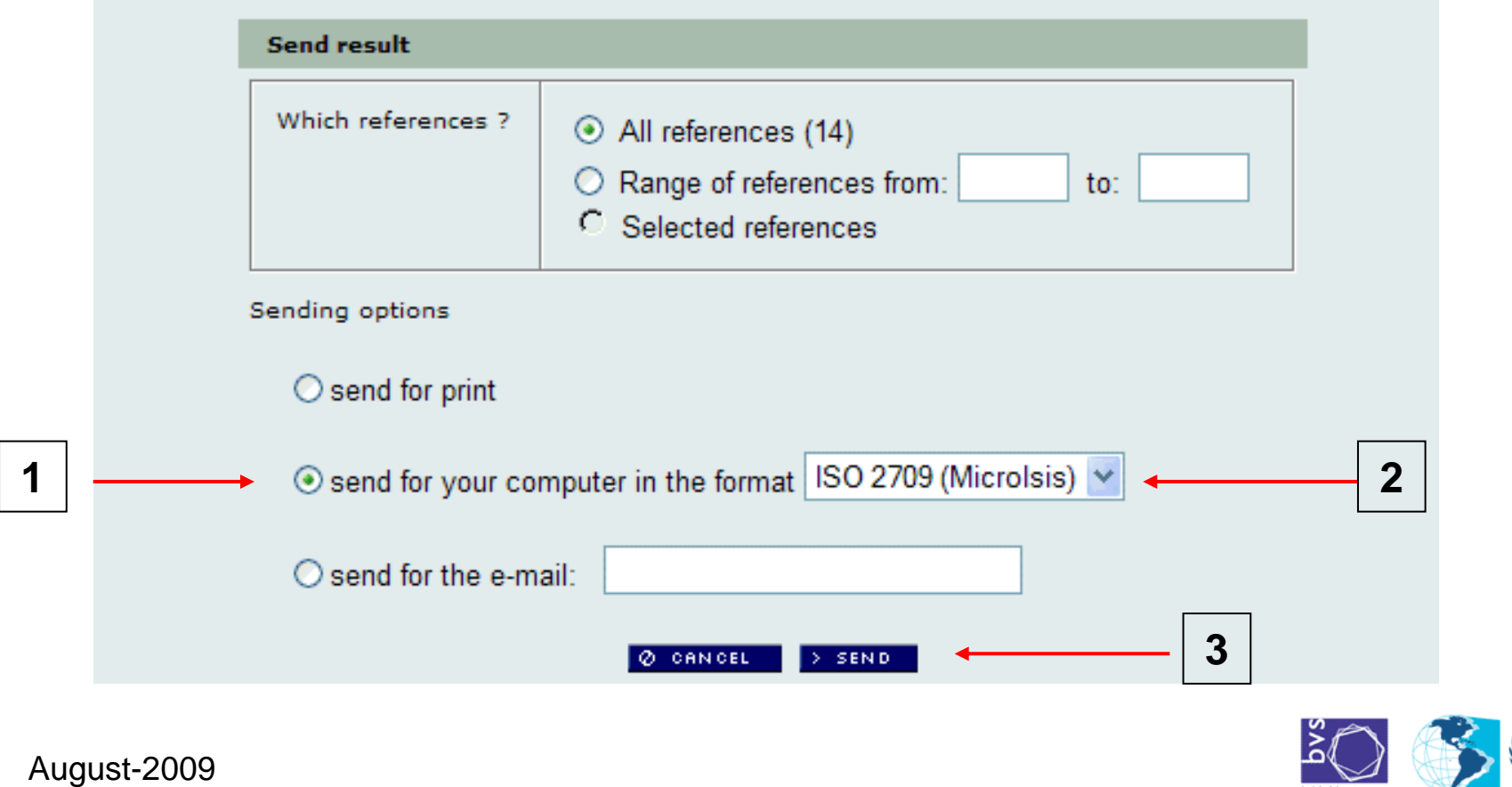

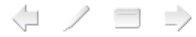

**SOPIKA** 

• Click in "Save", in the dialog box.

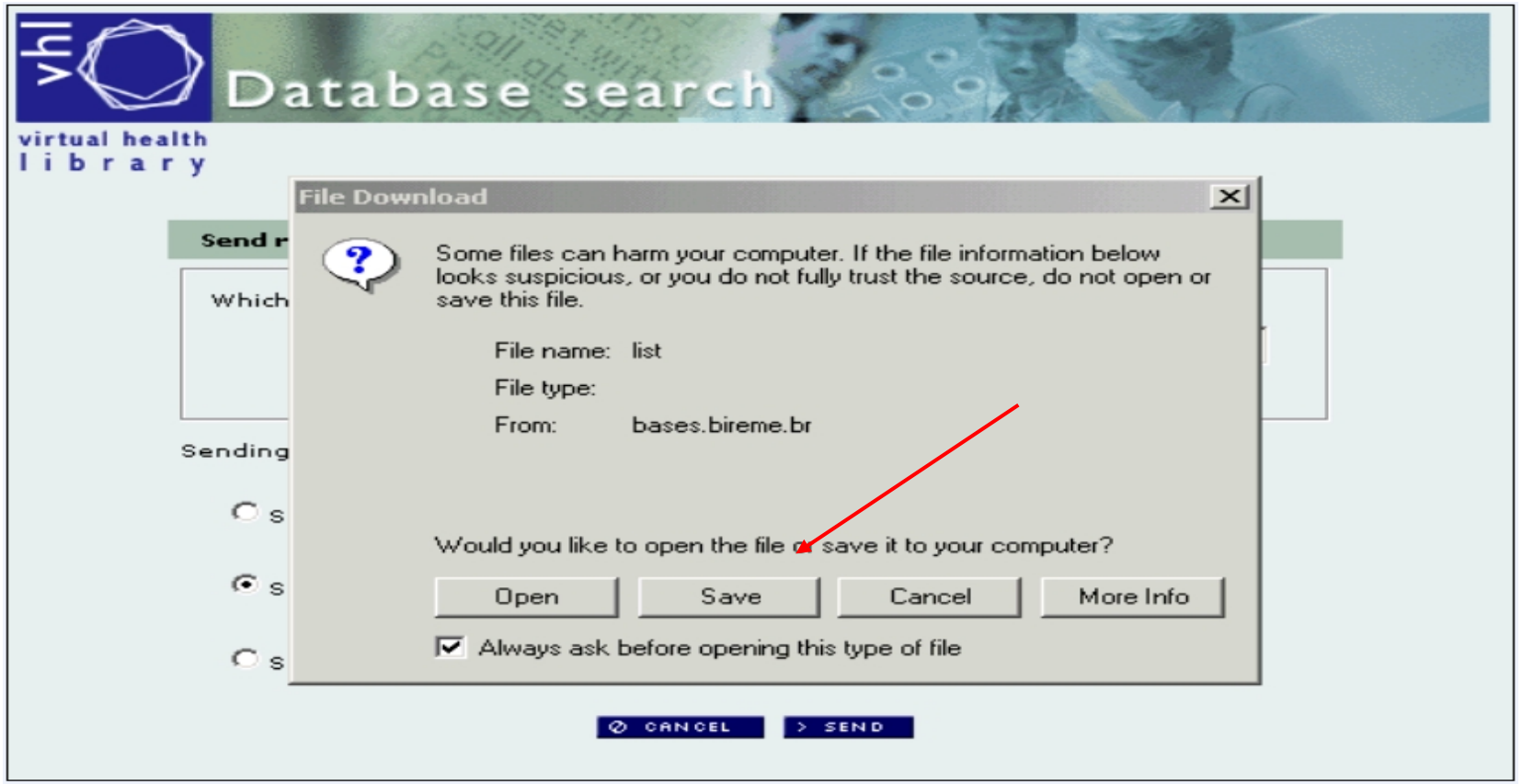

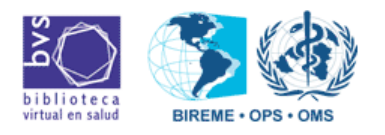

August-2009

 $\Box$   $\Rightarrow$ 

⇔

 $(3D)$ 

virtual en salud

**BIREME · OPS · OMS** 

• Select the place in the computer for saving the file, name it, add the ".iso" extension and save it:

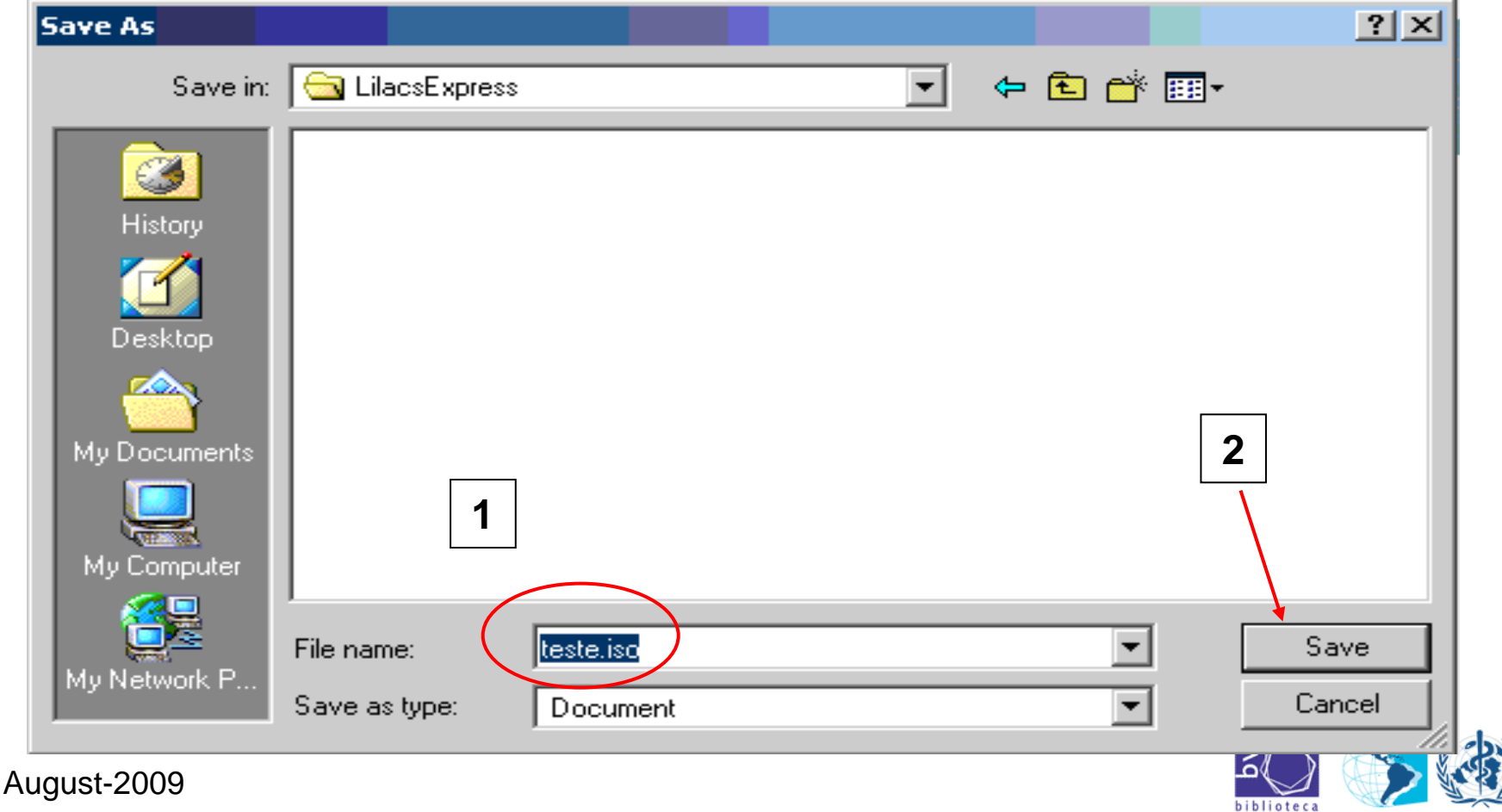

- Access the Explorer, browse until the directory where the ISO file was recorded and check if the file was generated correctly, thus:
	- check if the file is not empty;
	- use, always, the same directory for not forgetting it.

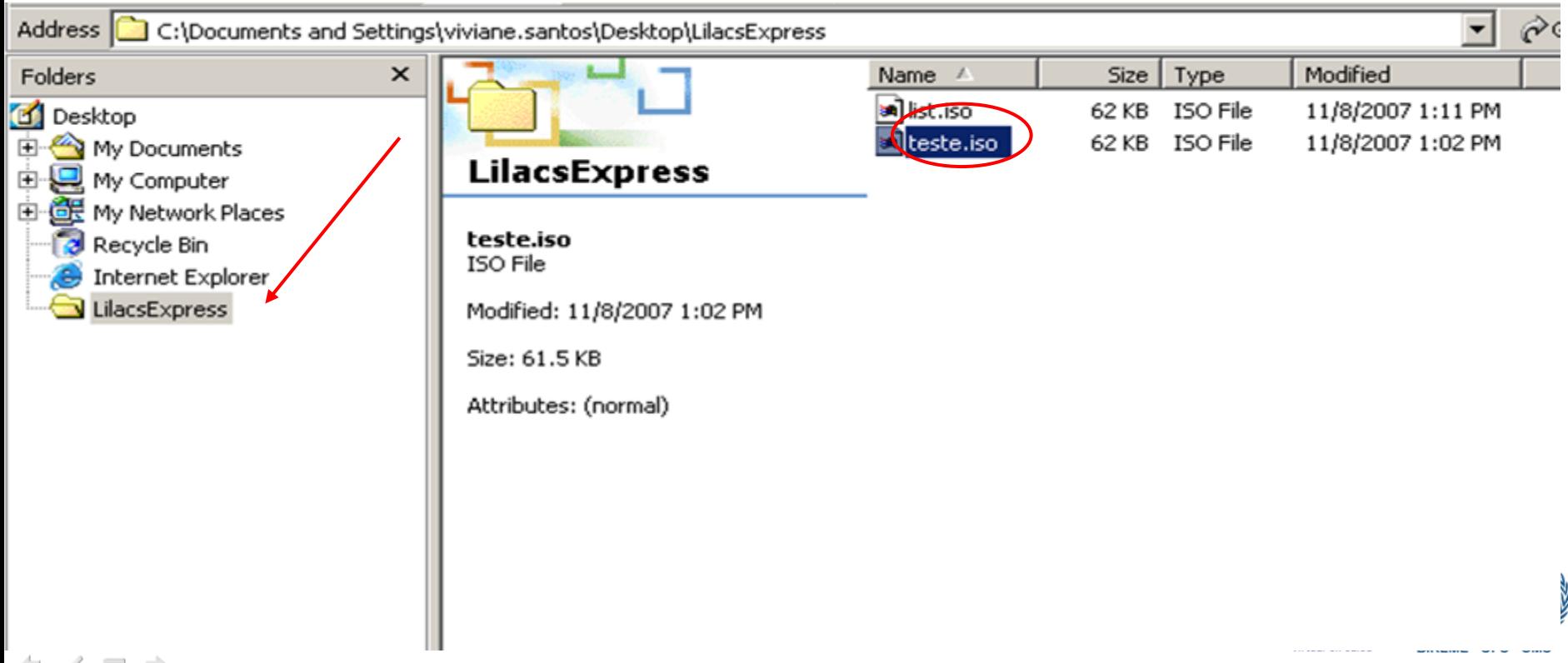

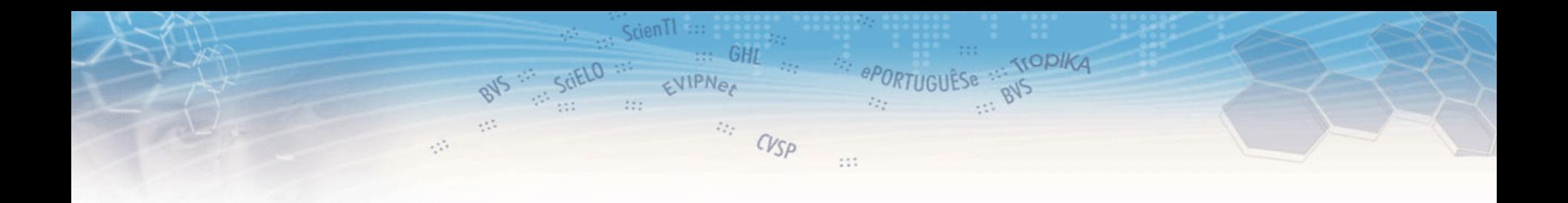

# If you have any doubts, contact us: **LILACS Unit lilacsdb@bireme.org**

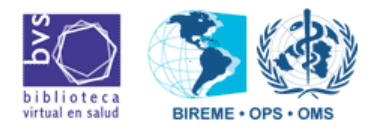

August-2009

⇔  $\Box$